**E-bilimal жүйесінде жұмыс жасауға арналған нұсқау** 

# **1 сыныпқа құжаттарды қабылдау**

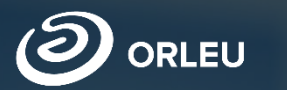

«Өрлеу» Инновациялық технологиялар орталығы»

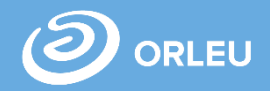

1. Оқушыларды 1-сыныпқа қабылдау бойынша жұмысты бастау үшін келесі әрекеттерді орындау қажет:

• Браузерді ашып (Google Chrome, Mozilla firefox және т.б) адрестік жолға: **[https://e.bilimal.kz](https://e.bilimal.kz/)** сайт адресін көрсету қажет.

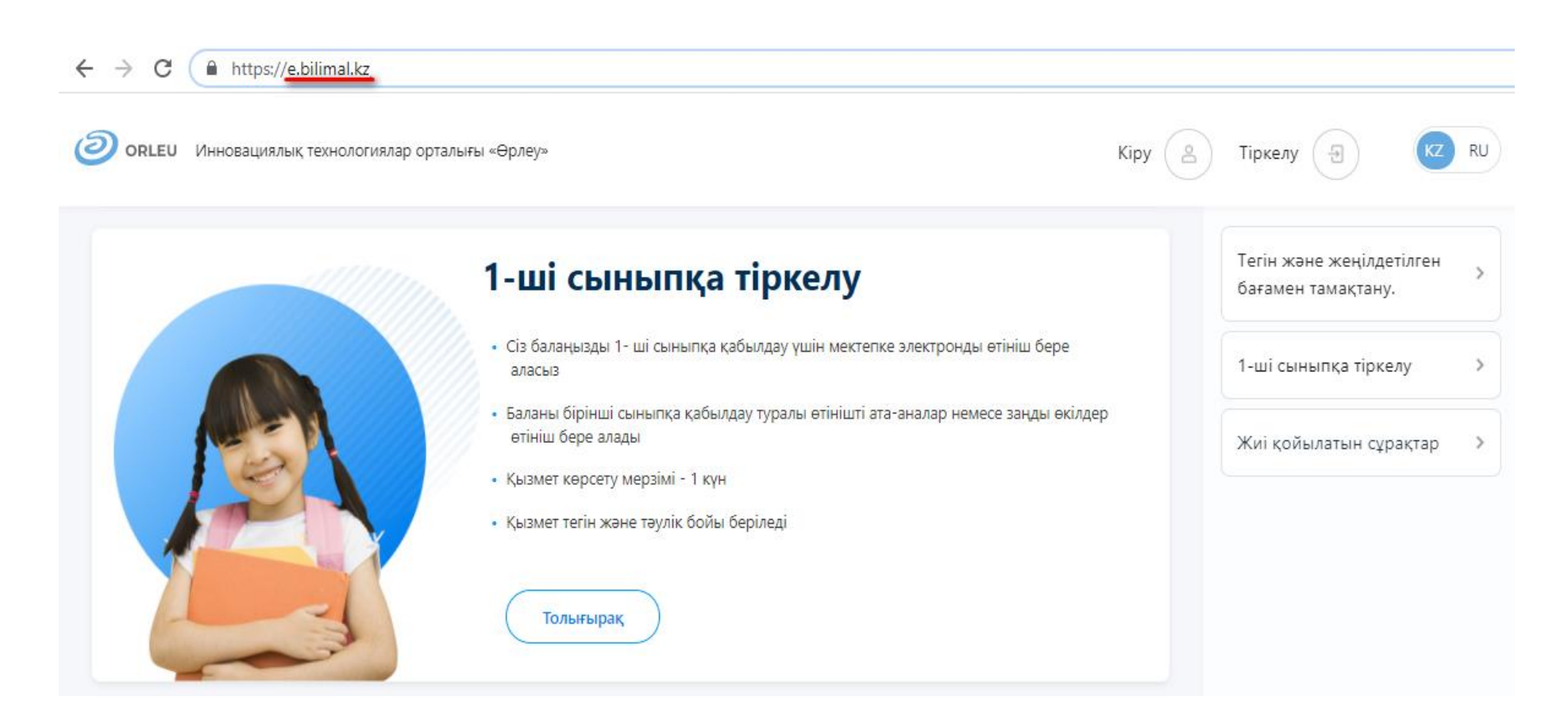

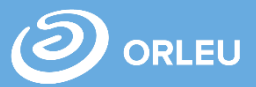

2. **[https://e.bilimal.kz](https://e.bilimal.kz/)** сайтын ашқан кезде басты бетте «Тіркелу» немесе **1-сыныпқа тіркелу** панелінен «Толығырақ» батырмасын таңдай аласыз. Егер «Тіркелу»-ді таңдасаңыз, тіркеу формасын толтырып, тіркелуіңіз керек

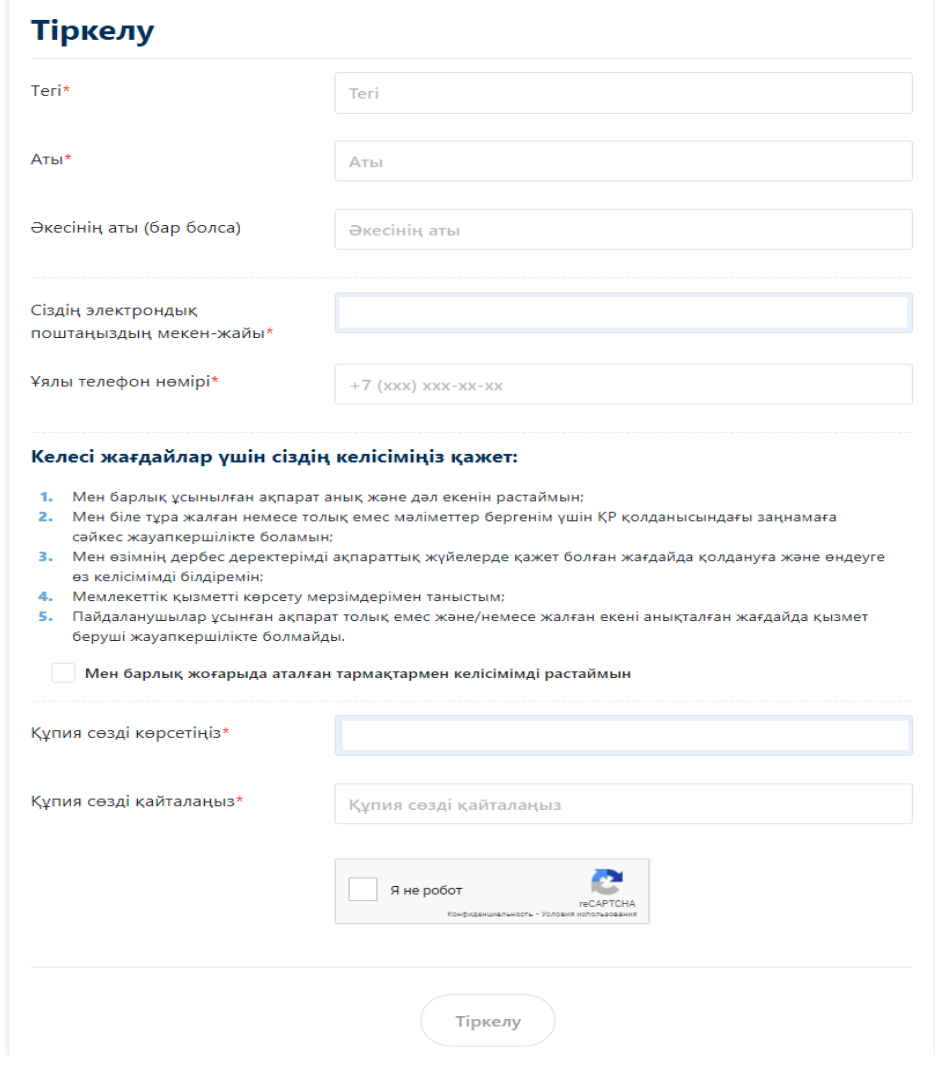

3. [https://e.bilimal.kz](https://e.bilimal.kz/) сайтын ашып басты беттегі 1-сыныпқа тіркелу панелінен «Толығырақ» батырмасын таңдаған жағдайда, Мемлекеттік қызметтің толық сипаттамасы бар парақ ашылады.

#### 1-ші сыныпқа өтініш беру

Бірінші сыныпқа қабылданатын балалардың ата-аналарынан немесе өзге де заңды өкілдерінен құжаттарды қабылдау ағымдағы күнтізбелік жылдың 1 сәуірінен бастап 1 тамызына дейін жүзеге асырылады.Білім беру ұйымдары алты жастағы және күнтізбелік жылда алты жасқа толатын балаларды бірінші сыныпқа қабылдауды қамтамасыз етеді. Мемлекеттік қызмет көрсетуден бас тарту негіздері: • Ұсынылған құжаттардың және (немесе) деректердің (ақпараттың) сенімсіздігін анықтау; - Ұсынылған құжаттардың Қазақстан Республикасы Білім және ғылым министрінің 2018 жылғы 12 қазандағы № 546 бұйрығымен бекітілген, білім беру ұйымына оқуға түсудің типтік ережелерінде белгіленген талаптарға сәйкес келмеуі; • Сынып-жинақталымының шамадан тыс толуы. Қызмет көрсету мерзімі жұмыс күні **МИНУТ МИНУТ** Көрсетілетін қызметті берушіге құжаттар Қызмет көрсетушіде құжаттарды тапсыру Қызмет көрсетушінің қызмет көрсетудің үшін күтудің рұқсат етілген ең ұзақ топтамасын тапсырған, сондай-ақ портал рұқсат етілген ең ұзақ уақыты арқылы жүгінген сәтінен бастап уақыты

#### Құжаттар тізімі

Этінім беру

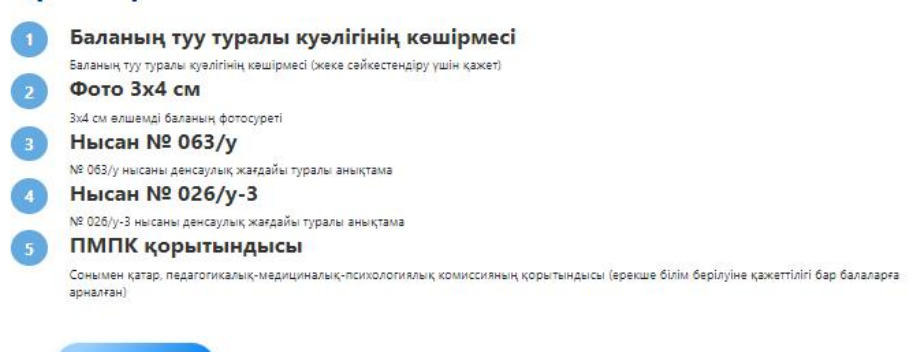

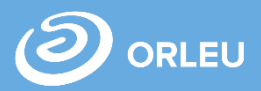

4. Мемлекеттік қызметтің толық сипаттамасы бар парақтан «Өтінім беру» батырмасын басқанда кезде тіркеу формасы ашылады, тіркеу формасын толтырып, тіркелу қажет. Әрі қарай, өтініш формасы ашылады.

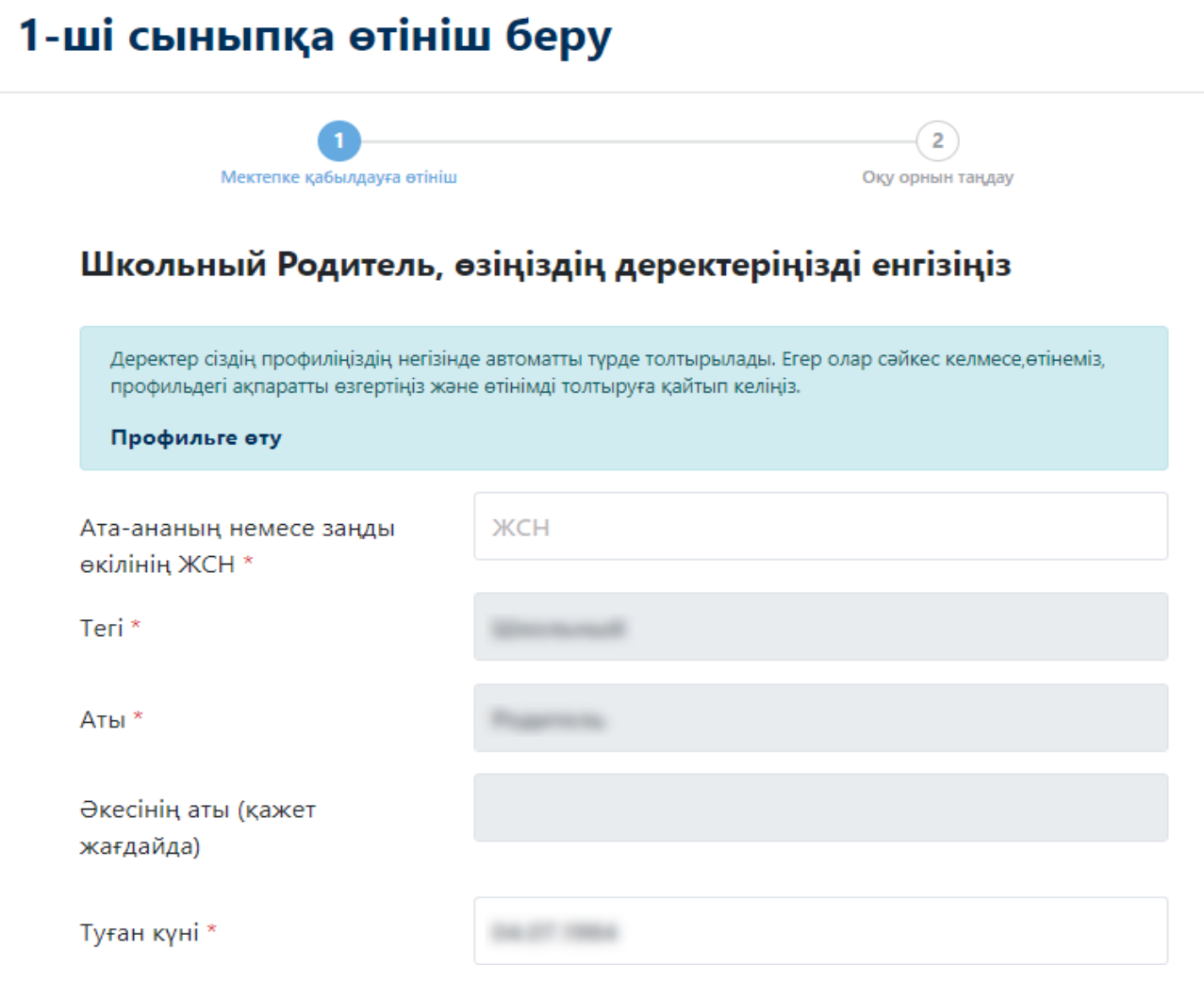

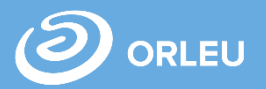

5. Егер сізде Edumark есептік жазбасы болса, сәйкестендіру үшін «Кіру» батырмасын басып, есептік жазбаңыздың мәліметтерін енгізуіңіз қажет.

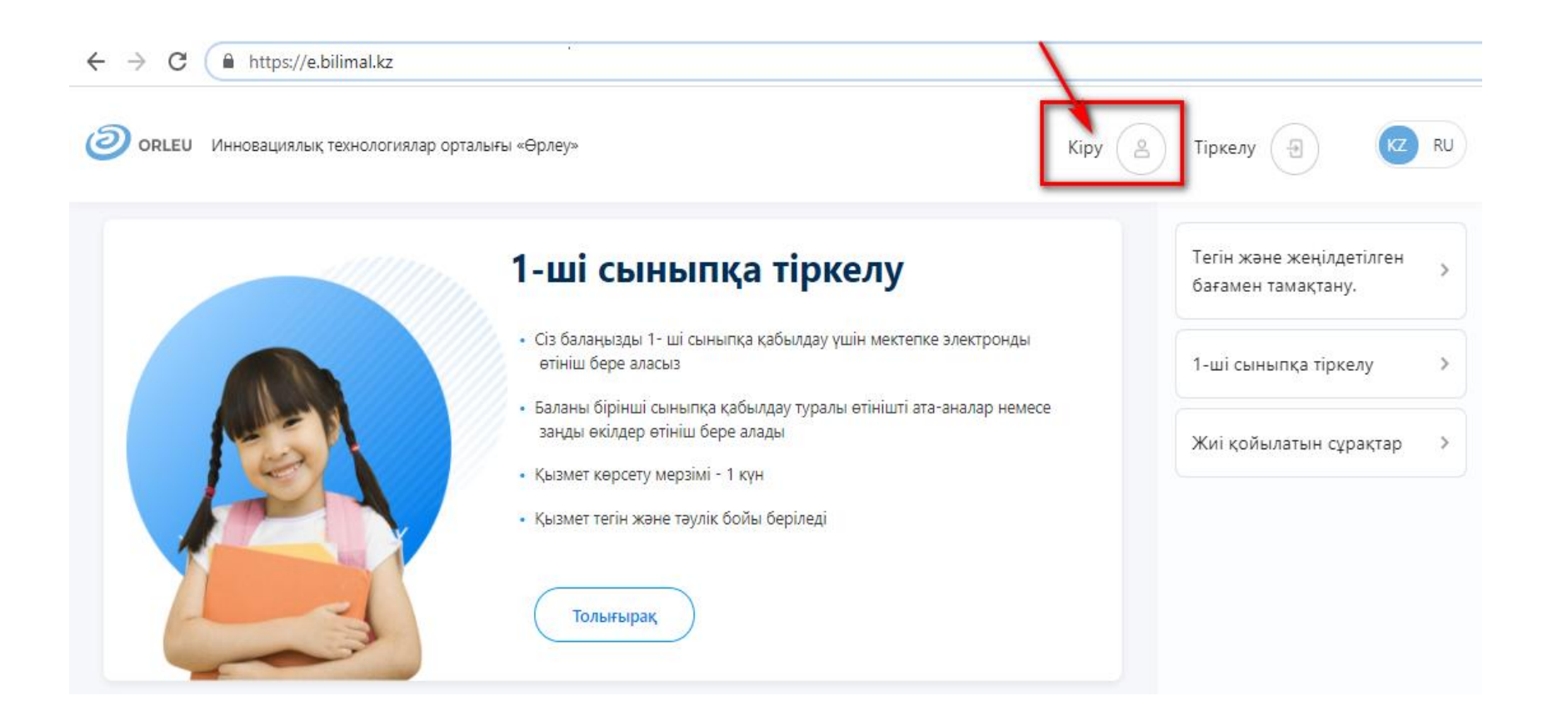

«Өрлеу» Инновациялық технологиялар орталығы» ЖШС **Бірінші сыныпқа құжаттарды қабылдау**

6. 1-сыныпқа қабылдау және тіркелу үшін өтінім беру үшін «Өтінім беру» батырмасын басу қажет. Ашылған нысанда ата-ана туралы, бала туралы ақпаратты толтырыңыз, қажетті құжаттарды тіркеп, «Ары қарай» батырмасын басыңыз. Оқыту тілі мен баланың тұрғылықты мекенжайын көрсетіңіз, «ОК» батырмасын басыңыз. Содан кейін «Өтінім беру» батырмасын басыңыз.

## 1-ші сыныпқа өтініш беру Мектепке кабылдауға өтініш Оқу орнын таңдау Оқу орнын таңдаңыз Оқыту тілін таңдаңыз Казак тілінде окыту  $\div$ Баланың тұрғылықты мекен-жайы \* Бекітілген мектеп Мектеп: КГУ «Школа-лицей Мектептің мекен-жайы: Оқыту тілі: Қазақ тілінде оқыту Бос орындардың саны: 8 Мектеп туралы ақпарат Баска мектепті таңдау Өтініш беру

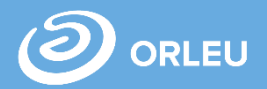

7. Егер сіз қалауыңыз бойынша мектепті таңдағыңыз келсе «Басқа мектепті таңдау» батырмасын басып, мекен-жайды көрсетіп, «Іздеу» батырмасын басыңыз.

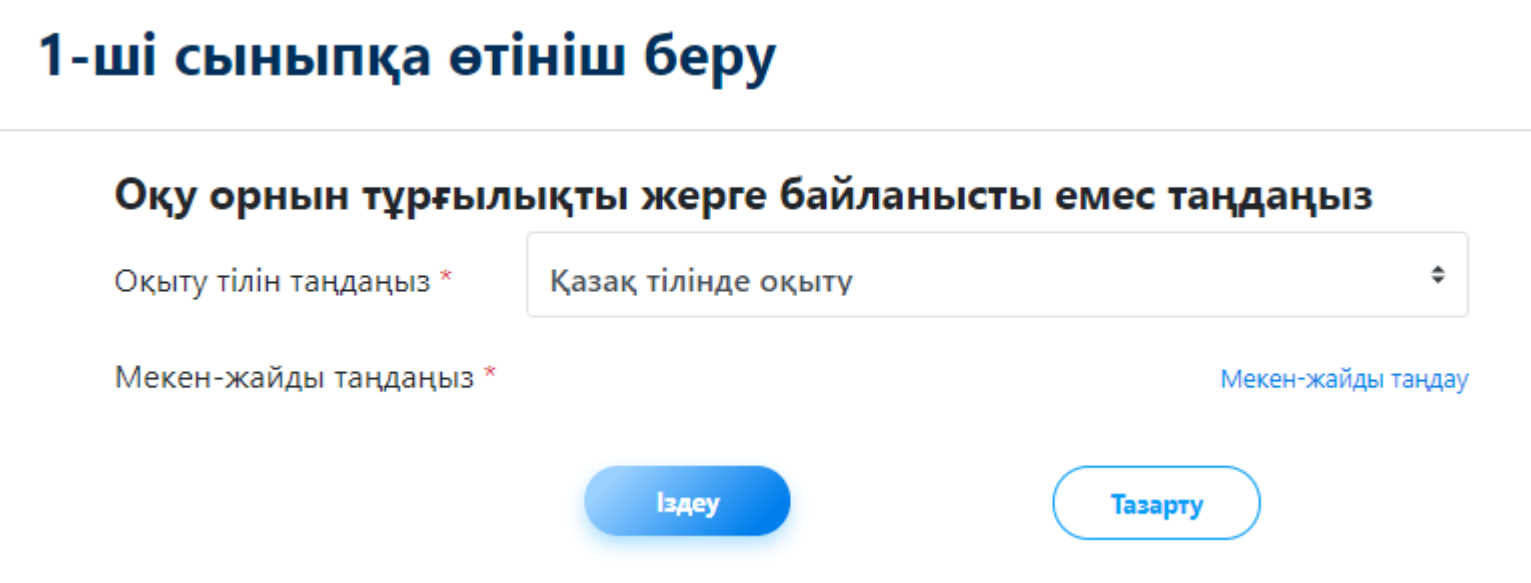

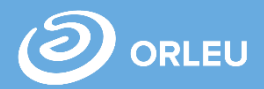

8.«Өтінім беру» батырмасын басқаннан кейін өтініш құру формасы ашылады, онда сіз өтінішке қол қойып, оны мектепке жіберуіңіз қажет.

### Өтінімді қарау

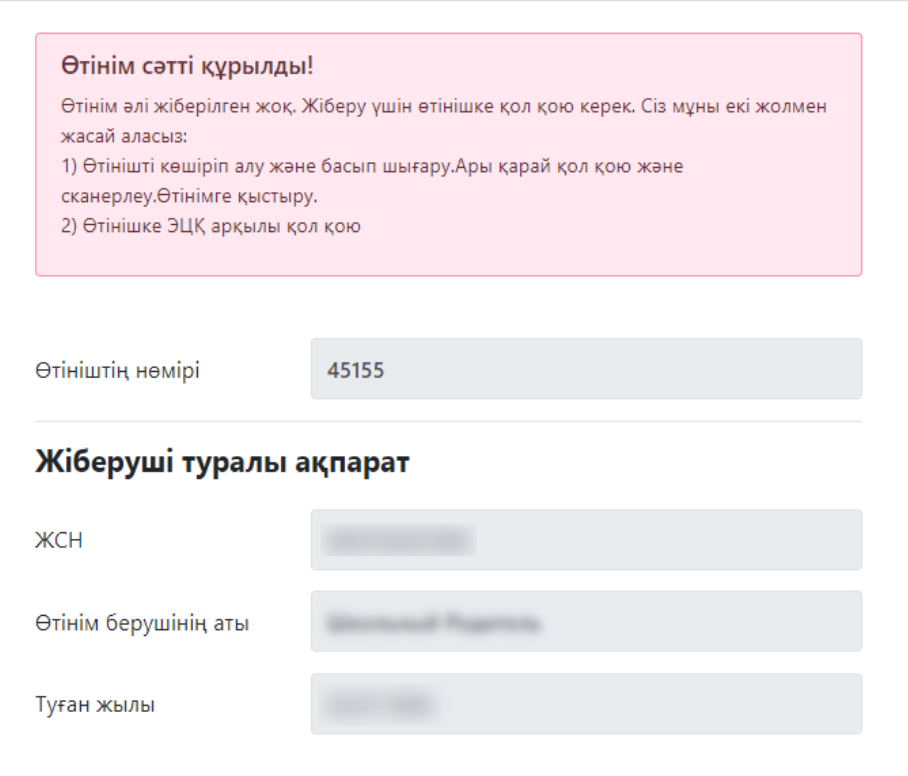

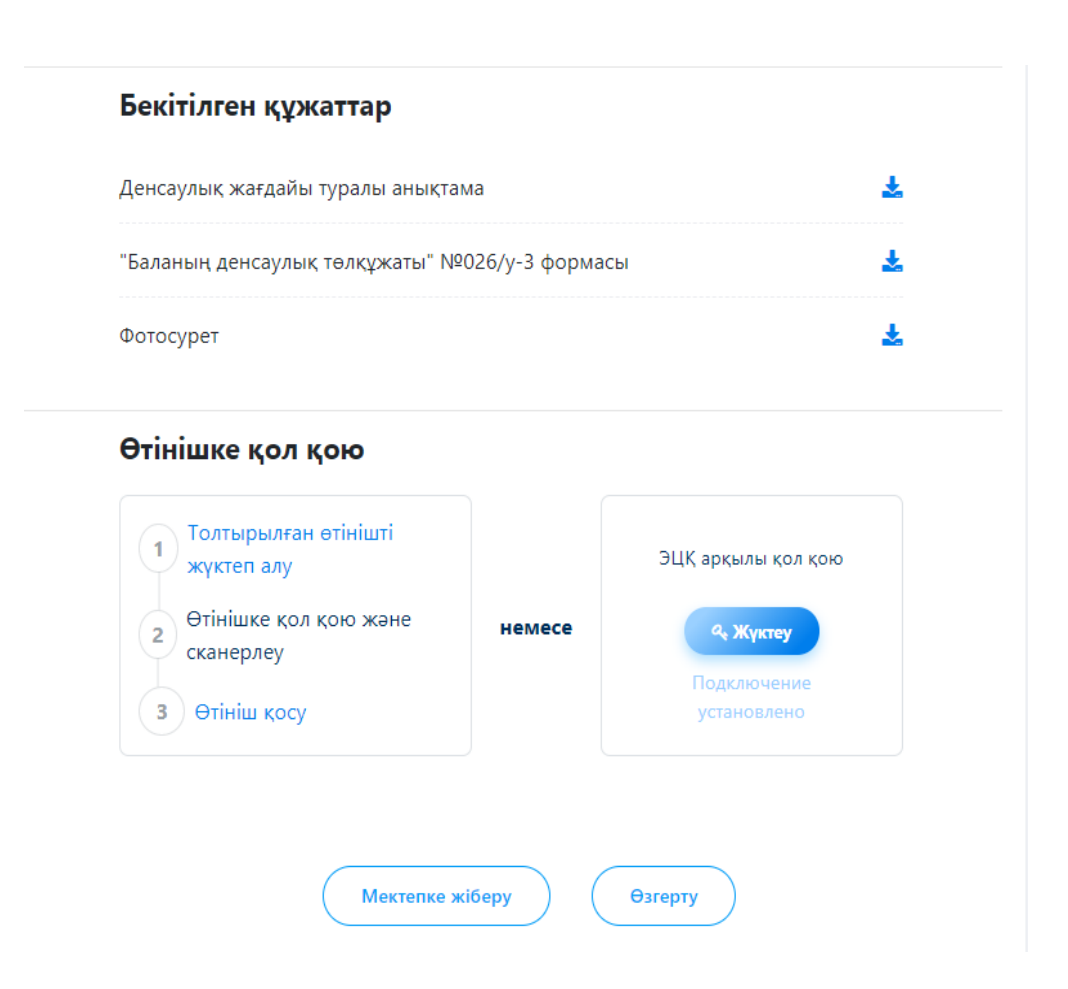

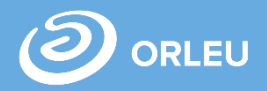

9. Өтінімдер бөлімінде «Мектепке жіберу» батырмасын басқаннан кейін сіз өтінімнің «Жіберілді» мәртебесін көресіз, сонымен қатар өтінішіңіздің одан кейінгі мәртебелерін бақылай аласыз. Қызмет көрсетуші сіздің өтінішіңізді қабылдаған жағдайда немесе қабылдамай кері қайтарса, өтінімнің мәртебесі «Өтінім қабылданды» немесе «Қабылданбады» болып өзгереді, сондай-ақ тіркелу кезінде көрсетілген электронды пошта мекен-жайына хабарлама жіберіледі. Қызмет көрсетуші өтінімді қабылдағанға немесе кері қайтарғанға дейін өтінішті өз бетінше кері қайтара аласыз.

## **Өтінімдер**

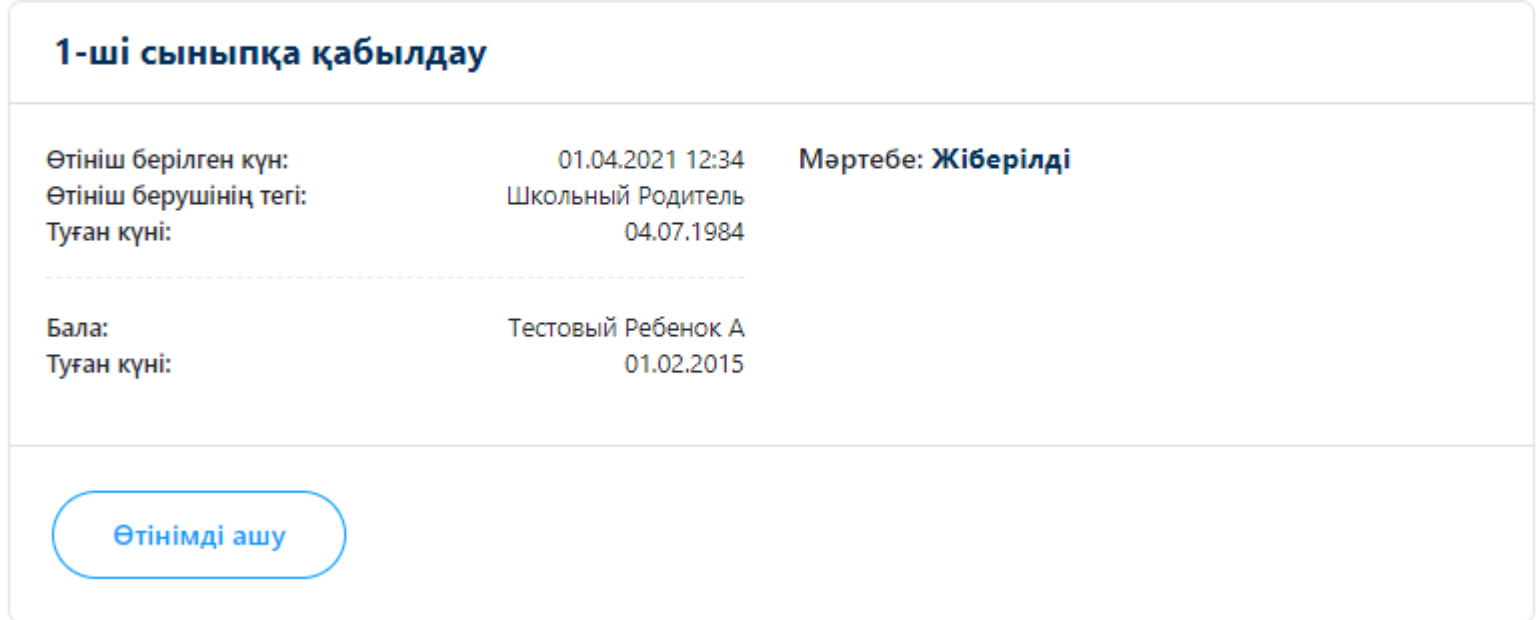

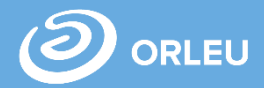

10. Жүйеге кірген кезде әдепкі қалпында «Өтінімдер» парағы ашылады, қосқан барлық өтінімдер көрсетіледі. Мұнда сіз өтінімнің мәртебесін бақылай аласыз.

## **Өтінімдер**

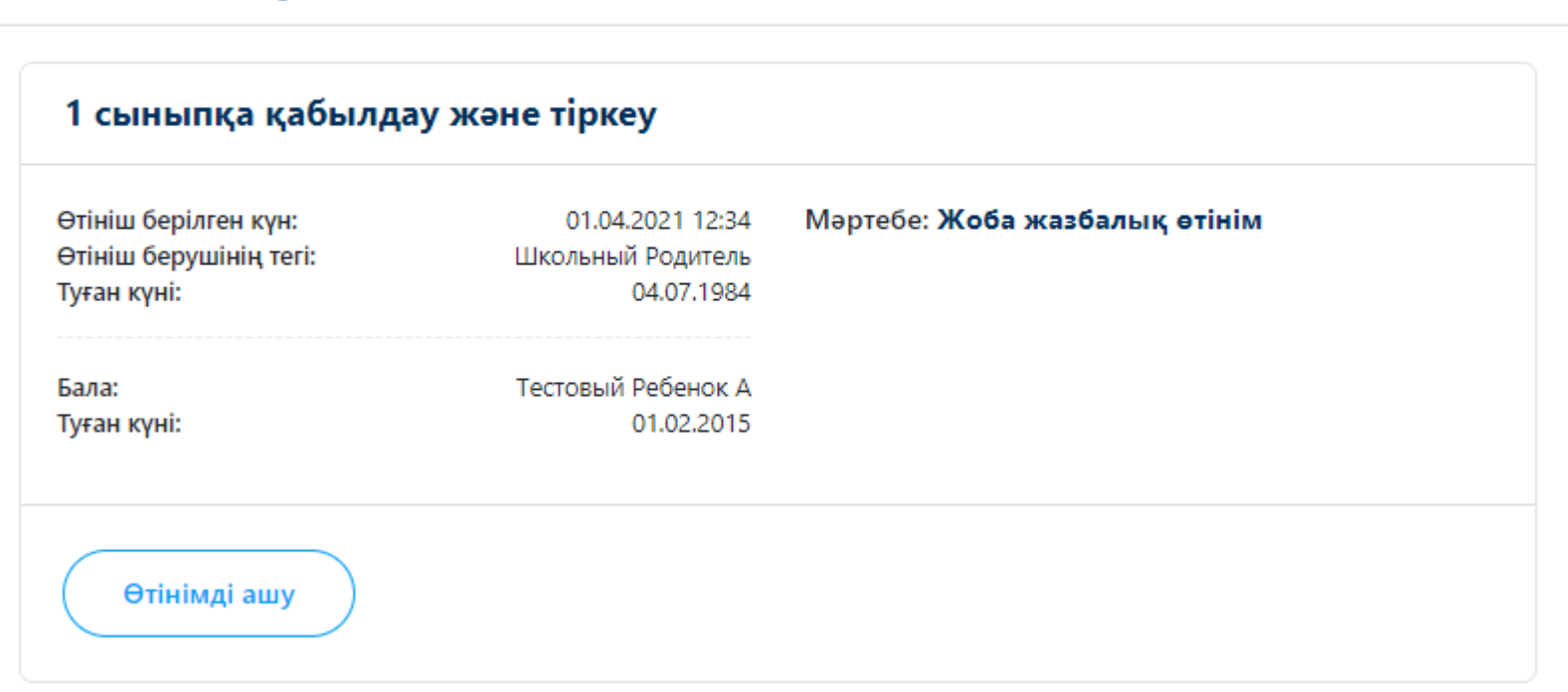

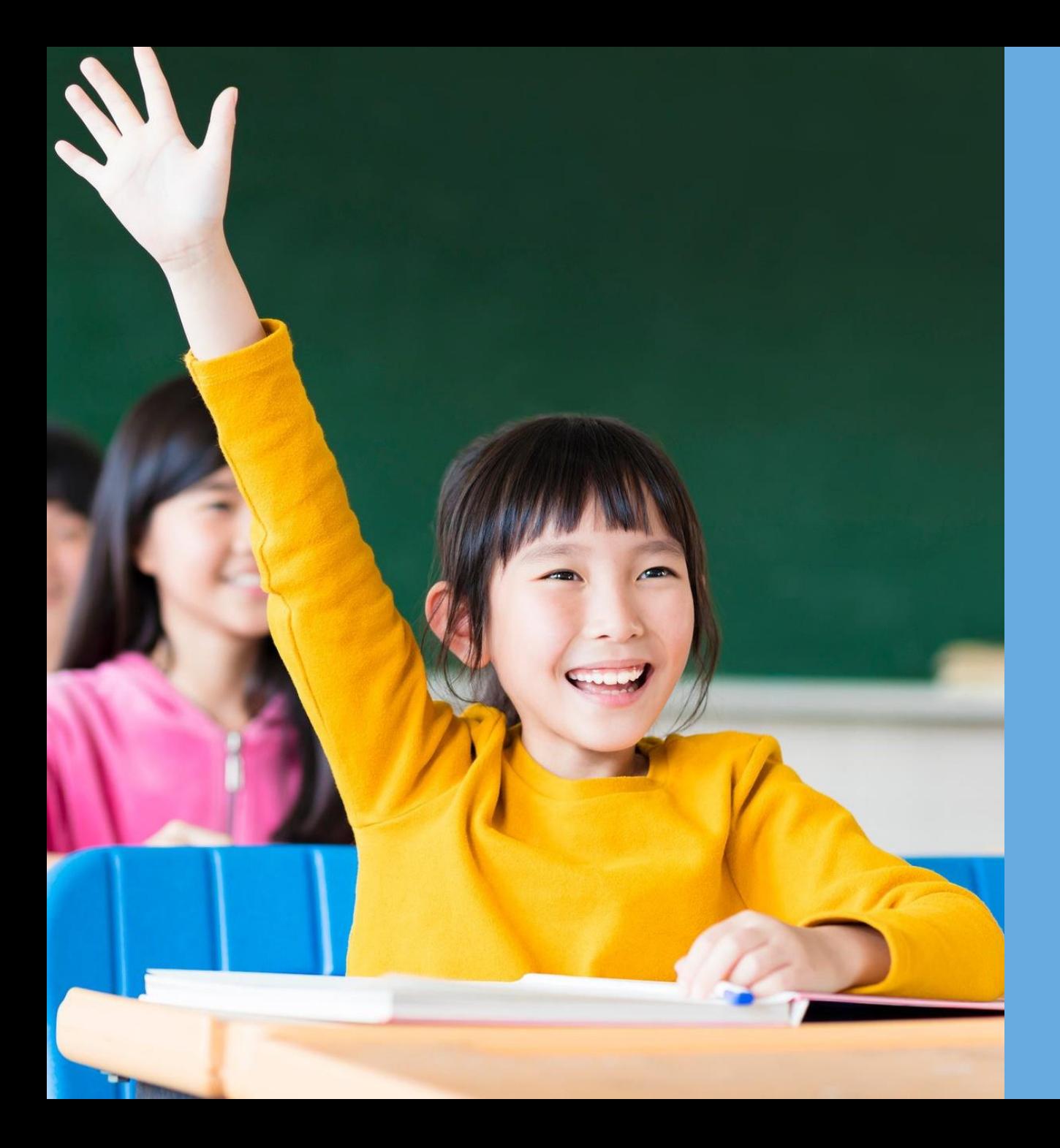

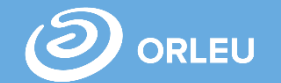

# **Назарларыңызға рақмет!**

**Сұрақтар бойынша gosusluga@bilimal.kz поштасына хабарласыңыз**